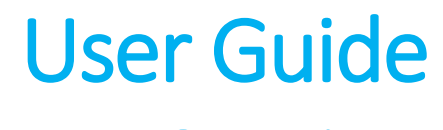

New Overtime User Mode

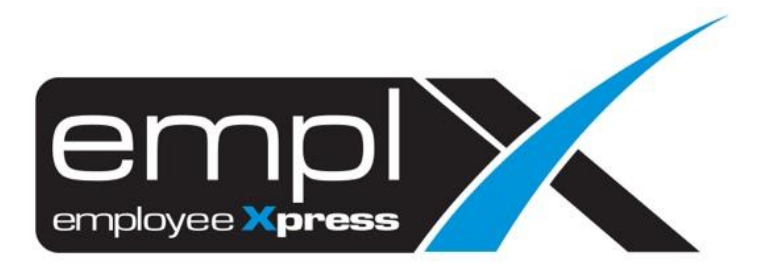

# <span id="page-1-0"></span>**CONTENTS**

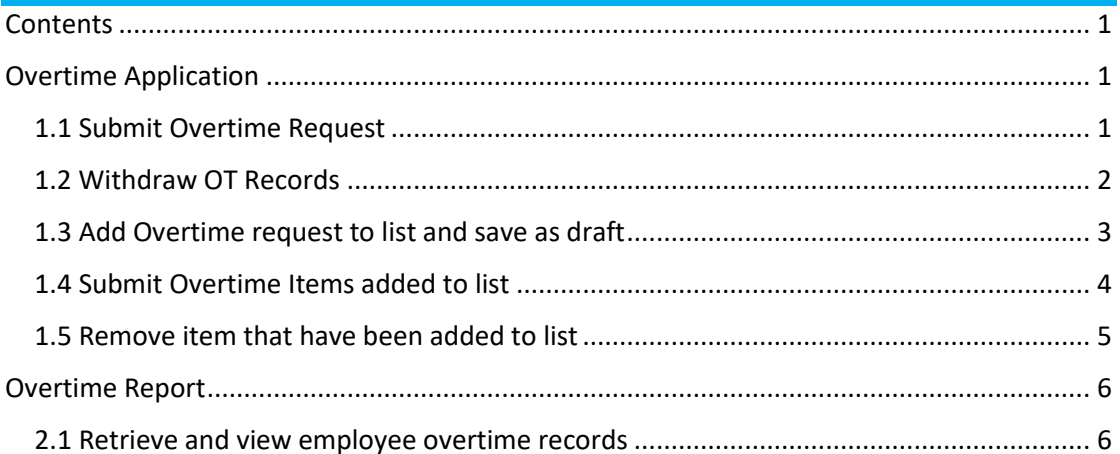

# <span id="page-2-0"></span>**OVERTIME APPLICATION**

To perform Overtime submission, please ensure that employee is being assigned to OT Policy Group with given effective date.

#### <span id="page-2-1"></span>1.1 Submit Overtime Request

Click the **Submission** icon highlighted below

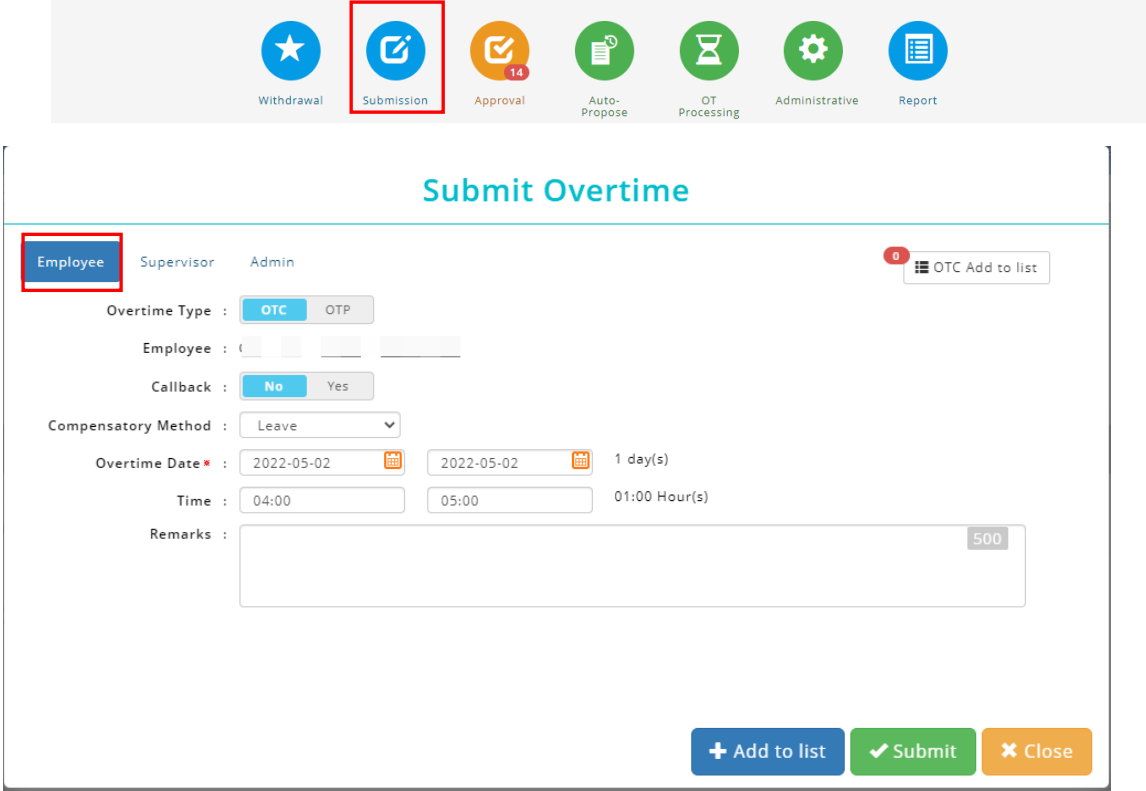

Once the dialog box appears (as shown the above), under select **Employee** mode to apply for overtime request.

Follow the steps below to submit overtime request:

- 1. Select types of Overtime (if options are set for OTC (OT Claim) / OTP (OT Pre-Plan) / **Callback**
- 2. Insert date range
- 3. Insert time range
- 4. Fill in remarks if necessary
- 5. Select compensatory method (if required based on setting) from the list.
- 6. Click  $\sqrt{s_{\text{submit}}}$  to submit the OT request.

### <span id="page-3-0"></span>1.2 Withdraw OT Records

Only allows to withdraw OT Records which at status of pending approval.

Click the **Withdraw** icon highlighted below.

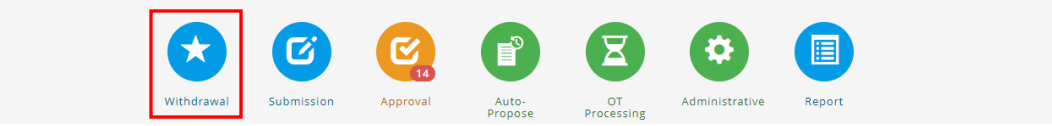

#### Select **Employee** mode**.**

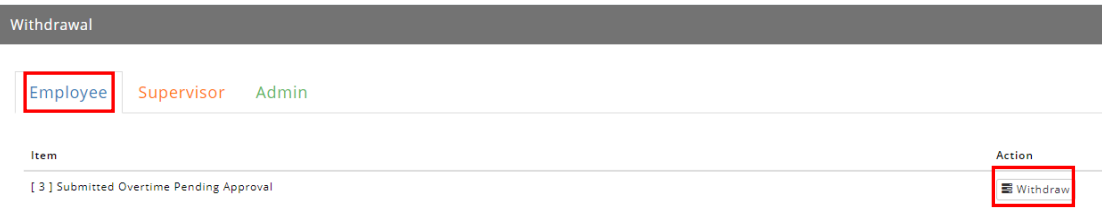

Then click  $\boxed{\Xi$  Withdraw **to withdraw OT Records.** 

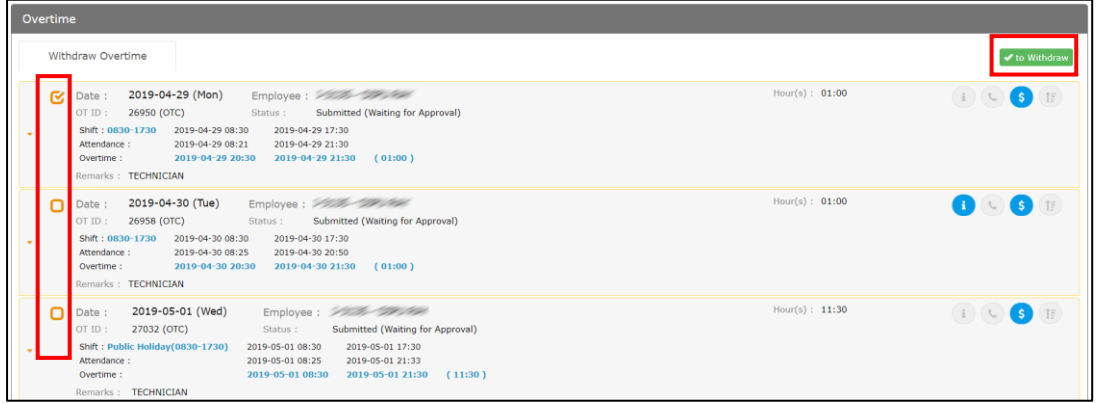

Follow the steps below to withdraw an overtime record:

- 1. Tick the option for withdrawal.
- 2. Click  $\bullet$  to Withdraw to proceed.

#### <span id="page-4-0"></span>1.3 Add Overtime request to list and save as draft

This function allows users to create an Overtime request to be saved as draft. The listed items can be submitted later. Items saved as drafts can be viewed by individual employee/direct supervisor and authorized admin.

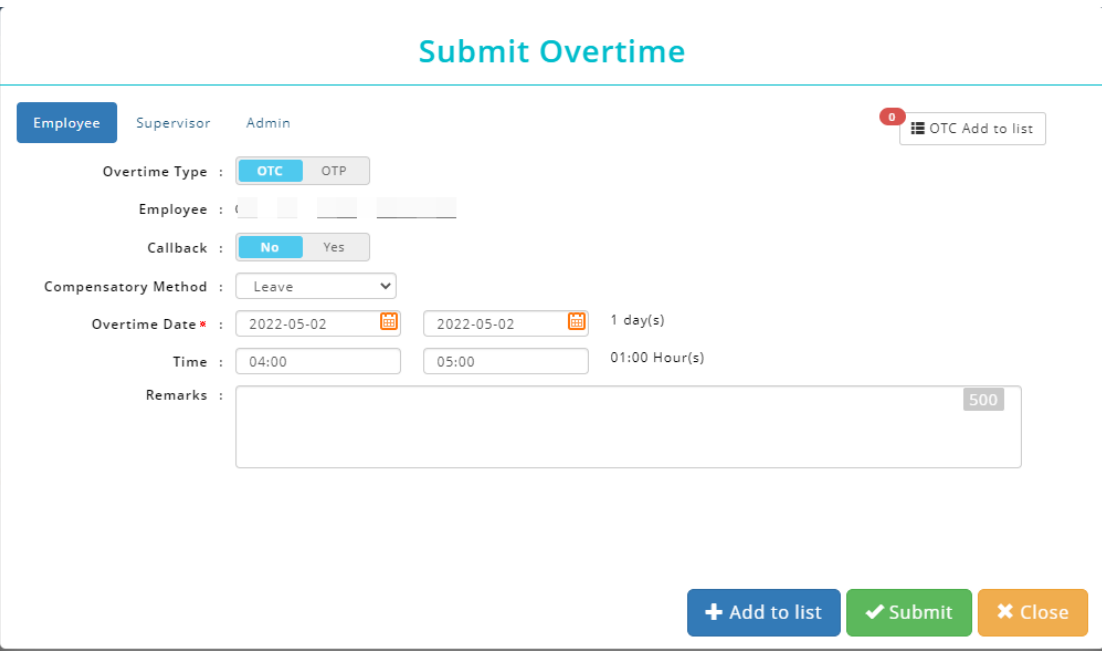

Follow the steps below to add item to list and save as draft:

- 1. Select an Overtime Type (if the selected employee is entitled for OTC (OT Claim) & OTP (OT Pre-Plan) / Callback.
- 2. Insert date range
- 3. Insert time range
- 4. Fill in remarks if necessary
- 5. Select compensatory method (if required based on setting) from the list.
- 6. Click  $\frac{1}{4}$  Add to list and save as draft.

#### <span id="page-5-0"></span>1.4 Submit Overtime Items added to list

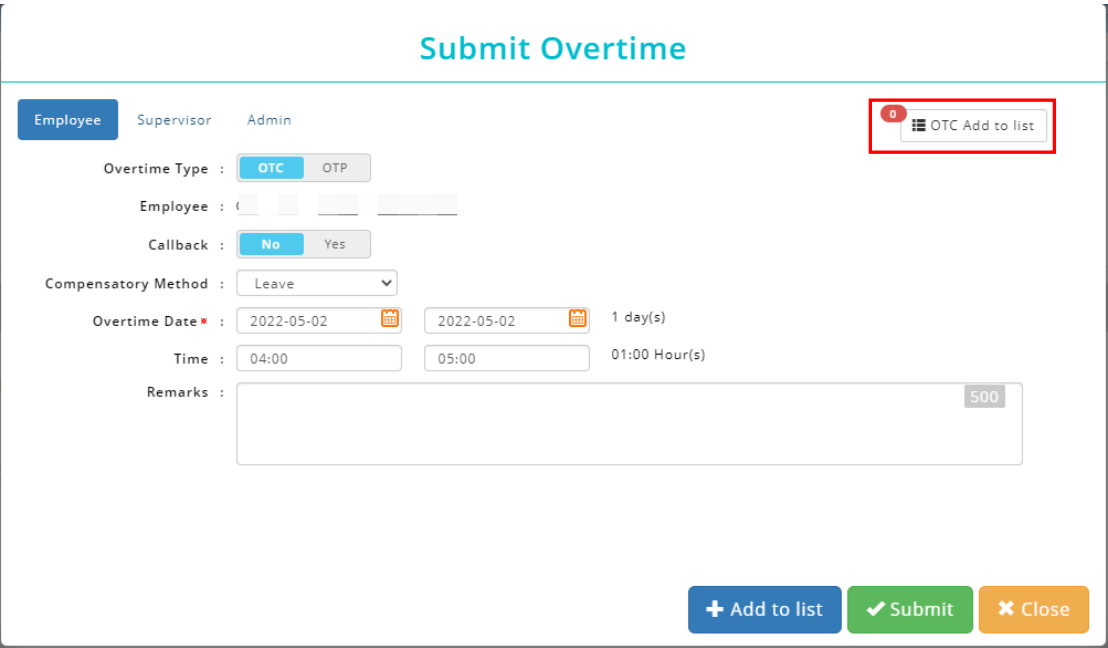

Follow the steps below to submit overtime request which added to list:

- 1. Select an Overtime Type (either **OTC/OTP/Callback**) that you wish to submit.
- 2. Click on  $\left[\mathbb{H}\right]$   $\mathbb{H}$  or P Add to list at the top-right corner and a list of overtime record will be shown.

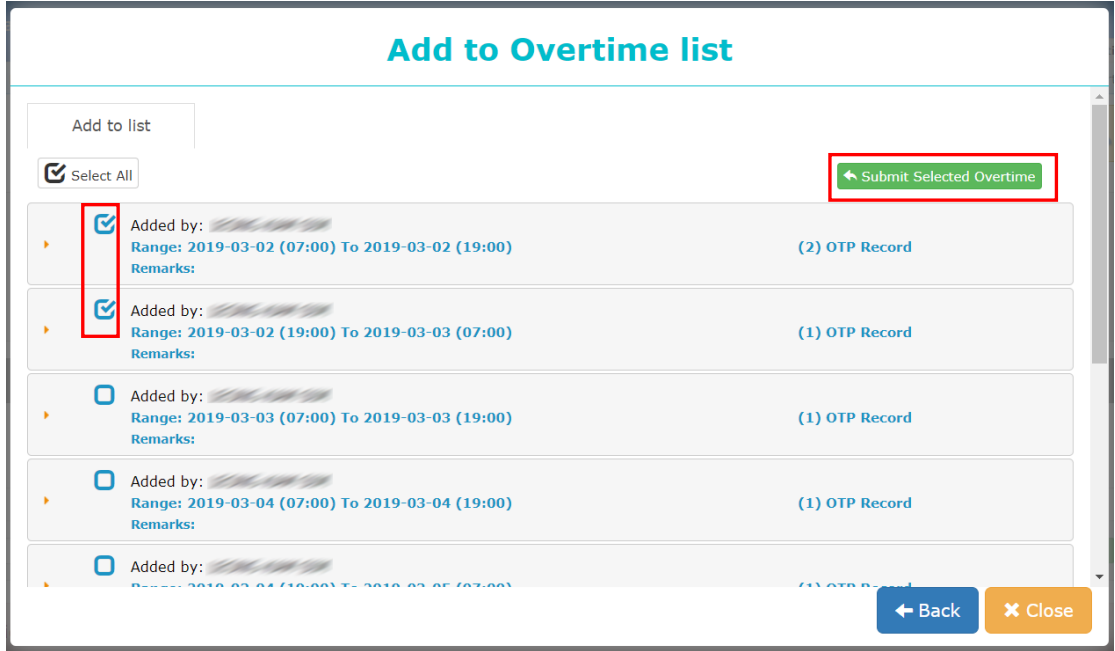

- 3. Tick the Overtime Record that you wish to submit.
- 4. Select  $\leftarrow$  Submit Selected Overtime record.

#### <span id="page-6-0"></span>1.5 Remove item that have been added to list

Click on  $\overline{a}$   $\overline{a}$   $\overline{a}$  at the top-right corner and a list of overtime record will be shown.

| <b>Add to Overtime list</b>                                                                         |                                 |
|----------------------------------------------------------------------------------------------------|---------------------------------|
| Add to list<br>$\mathbf{C}$ Select All                                                              | Submit Selected Overtime        |
| Added by: <b>Example 1998</b><br>Range: 2019-03-02 (07:00) To 2019-03-02 (19:00)<br><b>Remarks:</b> | (2) OTP Record<br><b>Remove</b> |
| Added by: Electric Added<br>Range: 2019-03-02 (19:00) To 2019-03-03 (07:00)<br><b>Remarks:</b>      | (1) OTP Record                  |
| Added by: 2000 Contract 2000                                                                        |                                 |

**Option 1**: To remove all items include the main header.

Click on the main header to retrieve all details, identify the record that you wish to remove from list, simply mouse over the greyed-out **x** icon to select only certain record to delete.

| <b>Add to Overtime list</b> |                              |                                                 |                 |          |              |                               |  |  |
|-----------------------------|------------------------------|-------------------------------------------------|-----------------|----------|--------------|-------------------------------|--|--|
| Add to list                 |                              |                                                 |                 |          |              |                               |  |  |
| Select All                  |                              |                                                 |                 |          |              | Submit Selected Overtime      |  |  |
| <b>Remarks:</b>             | Added by: Elizabeth Sun Time | Range: 2019-03-02 (07:00) To 2019-03-02 (19:00) |                 |          |              | (1) OTP Record                |  |  |
| <b>Start Time</b>           |                              | <b>End Time</b>                                 | <b>Duration</b> | Pay Hour | <b>Rates</b> | <b>Compensatory</b><br>Method |  |  |
|                             | 3455 - Annan e prof. 1850au  |                                                 |                 |          |              |                               |  |  |
| 2019-03-02                  | 07:00                        | 2019-03-02<br>19:00                             | 12:00           | 12:00    | 1.0x         | Cash Out                      |  |  |
|                             | Added by: [2000] Seat Take   | Range: 2019-03-02 (19:00) To 2019-03-03 (07:00) |                 |          |              | (1) OTP Record                |  |  |
| n<br><b>Remarks:</b>        |                              |                                                 |                 |          |              |                               |  |  |

**Option 2**: To remove only certain item inside the header.

If user with to clear all record belonged to the main title, select **the header**, then mouse over to greyed-out **x** icon to delete **all records** inside the main header.

# <span id="page-7-1"></span><span id="page-7-0"></span>OVERTIME REPORT 2.1 Retrieve and view employee overtime records ✿ Ø 旨 Withdrawa Submission .<br>Administrati 1. To view more details about Employee Overtime, click on the **Report** icon. 2. Select **Admin** Tab, and it will display all reports which available. Click on the **General**

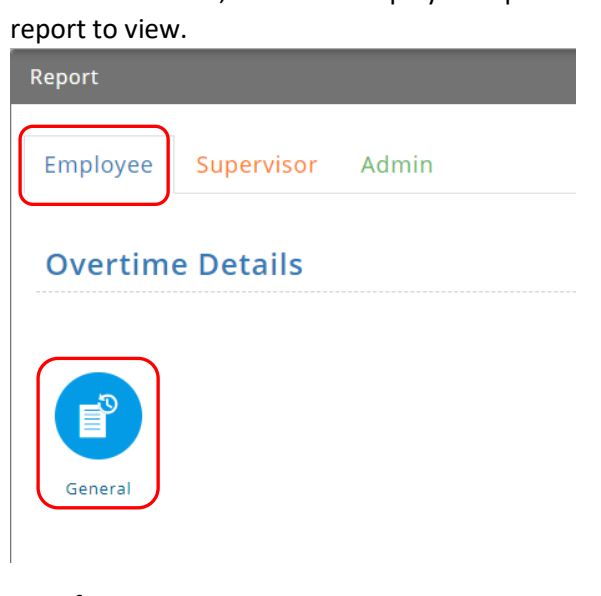

## List of reports:

- a. Overtime Detail
	- General

#### Overtime Details (General)

The report shows previous, current and next month data as the default.

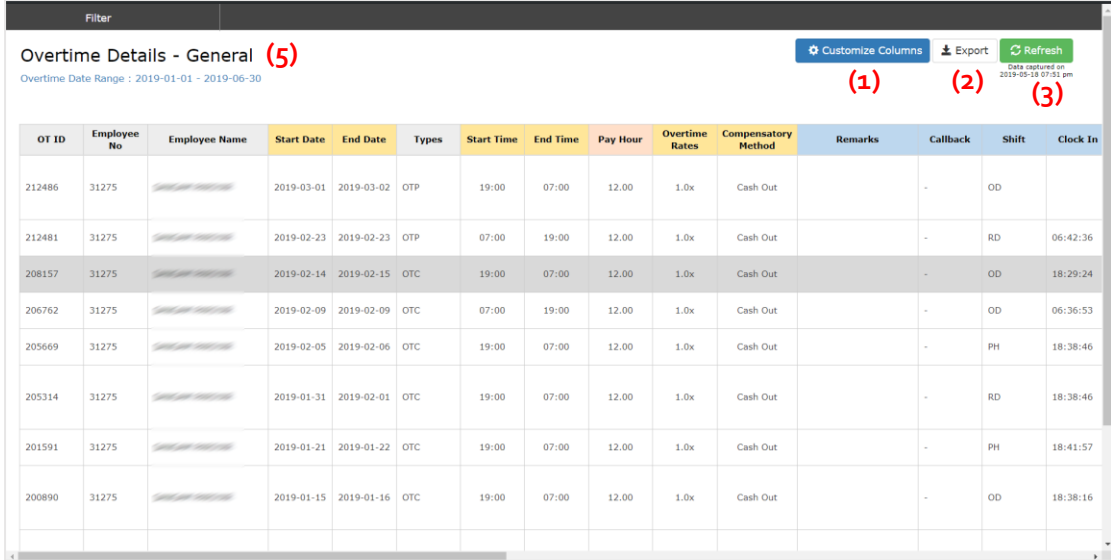

- 1. Click on  $\left[\frac{\Phi\text{-Customize Columns}}{\Phi\text{-Costomise}}\right]$  to show more columns.
- 2. Click on  $\frac{1}{\pm}$  Export **to export report to excel format.**
- 3. Click on  $\left[\mathcal{Z}^{\text{Refresh}}\right]$  to retrieve latest data.
- 4. Apply Filter to sort the preferable fields.

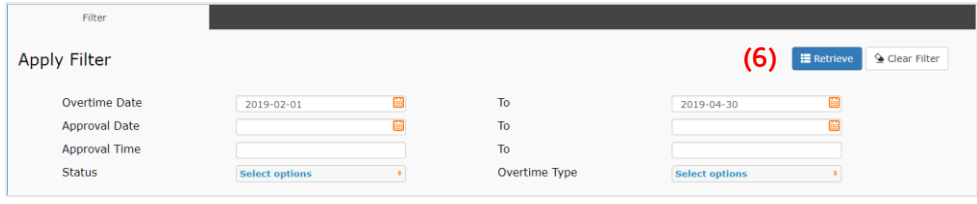

5. Click  $E$ <sup>E Retrieve</sup> to view.